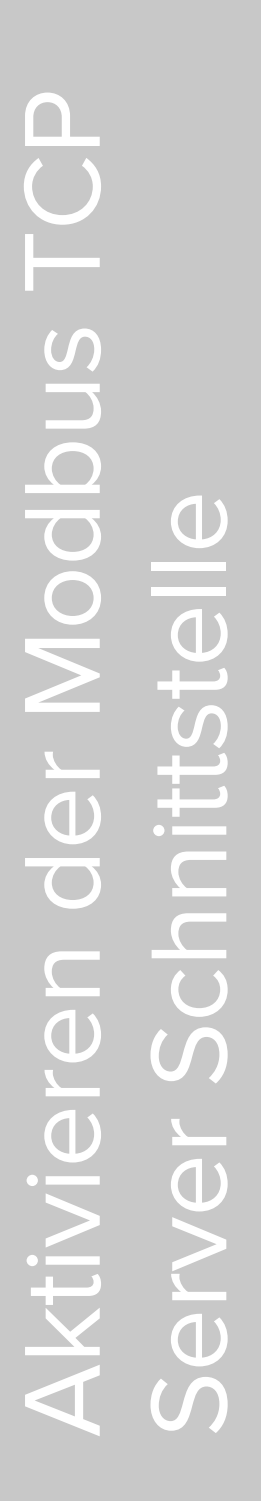

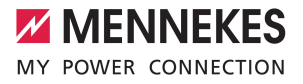

Kurzanleitung für die Elektrofachkraft

**DE**

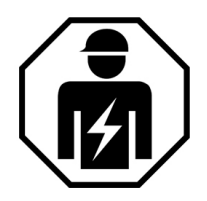

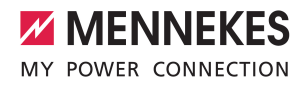

# **Zu diesem Dokument**

Dieses Dokument beschreibt das Aktivieren der Modbus TCP Server Schnittstelle zur Anbindung der Ladestation(en) an ein Energiemanagementsystem. Die Modbus TCP Server Schnittstelle ist ab der ECU-Firmware Version 5.12.3 verfügbar.

- ▶ Zur Nutzung der Schnittstelle muss ggf. ein Firmware Update durchgeführt werden.
- 1 ["1.5 Firmware Update" \[](#page-4-0)[}](#page-4-0) [5\]](#page-4-0)

Dieses Dokument ist für folgende Produktvarianten gültig:

- $\blacksquare$  AMEDIO Professional(+) 22 (PnC)
- $\blacksquare$  AMEDIO Professional(+)\* 22 (PnC) Eichrechtskonform –
- $\blacksquare$  AMTRON® Professional(+) (E) 7,4 / 22 (PnC)
- $\blacksquare$  AMTRON® Professional(+)\* (E) 22 (PnC) Eichrechtskonform –
- AMTRON<sup>®</sup> Charge Control

Beachten Sie alle zusätzlichen Dokumente, Ť insbesondere die Betriebs- und Installationsanleitung, von Ihrem jeweiligen Produkt.

Dieses Dokument beinhaltet ausschließlich Informationen für die Elektrofachkraft.

Copyright ©2021 MENNEKES Elektrotechnik GmbH & Co. KG.

## **Produkt in ein lokales Netzwerk einbinden**

Voraussetzung(en):

- ü Das Nachrüstset (USB-Ethernet-Adapter) zur Vernetzung ist eingebaut.
- fil Installationsanleitung des Nachrüstsets.
- ▶ Zentraler Router / Switch und USB-Ethernet-Adapter mit einem Ethernet-Kabel verbinden.

Das Produkt ist im Auslieferungszustand als DHCP-Client konfiguriert. Nachdem das Produkt mit dem Router / Switch verbunden wurde, bekommt das Produkt die IP-Adresse dynamisch vom Router zugewiesen.

Bei Bedarf kann dem Produkt in der Weboberfläche eine statische IP-Adresse vergeben werden.

- 1 ["1.2 Verbindung zur ECU einrichten" \[](#page-1-0)[}](#page-1-0) [2\]](#page-1-0)
- ▶ Zu dem Menü "Netzwerk" > "LAN" navigieren und folgende Parameter einstellen:

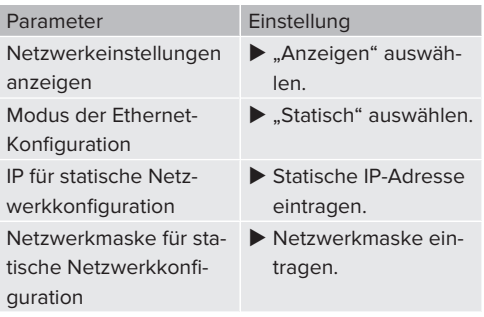

# <span id="page-1-0"></span>**Verbindung zur ECU einrichten**

Die Tätigkeit in diesem Kapitel dürfen nur von einer Elektrofachkraft durchgeführt werden.

Ist das Produkt mit einem Endgerät (z. B. PC, Laptop) verbunden, kann das Produkt konfiguriert und Statusinformationen abgerufen werden. Die Konfiguration erfolgt über eine Weboberfläche in einem aktuellen Internet-Browser. Die Weboberfläche ist mit einem Passwort geschützt.

Es gibt folgende Möglichkeiten eine Verbindung zur ECU einzurichten:

## <span id="page-1-1"></span>**Über das Netzwerk**

Sobald das Produkt über Ethernet im Netzwerk eingebunden ist, kann die Weboberfläche über ein Endgerät, welches sich im gleichen Netzwerk befindet, erreicht werden.

Eine ausführliche Beschreibung der Anbindung an ein Netzwerk finden Sie auf unse-Ť rer Homepage im Download-Bereich des ausgewählten Produkts.

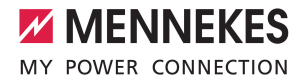

Voraussetzung(en):

- $\checkmark$  Das Produkt ist in einem Netzwerk eingebunden.
- $\checkmark$  Ein Endgerät (z. B. PC, Laptop) ist ebenfalls über den Router / Switch im Netzwerk eingebunden.
- $\checkmark$  Die IP-Adresse des Produkts ist bekannt.

Ist die IP-Adresse des Produkts nicht bekannt (z. B. aufgrund einer dynamischen IP-Adressvergabe durch einen DHCP-Server),

- kann die IP-Adresse entweder über einen Ť Netzwerk Scan (als freies Tool auf dem Endgerät installieren) oder über die Weboberfläche des Routers / Switches bestimmt werden.
- **Internet-Browser am Endgerät öffnen.** Unter http://*IP-Adresse* ist die Weboberfläche erreichbar. Beispiel:

- n IP-Adresse: 192.168.0.70
- Die Weboberfläche ist erreichbar unter: <http://192.168.0.70>
- **Passwort eingeben.**
- 1 Passwort: Siehe Einrichtungsdatenblatt

Durch Eingabe der jeweiligen IP-Adresse im

Internet-Browser kann jedes Produkt im i Netzwerk über das Endgerät konfiguriert werden.

Auf der Login-Seite wird oben rechts die

Seriennummer des jeweiligen Produkts für Ť eine bessere Zuordnung zum Einrichtungsdatenblatt angezeigt.

## **Über USB**

▶ Endgerät (z. B. PC, Laptop) und ECU mit einem USB-Kabel verbinden. Dazu den Micro-USB Anschluss der ECU verwenden.

Falls der Treiber unter dem Betriebssystem Windows nicht automatisch installiert wird:

- ▶ Navigieren zu "Systemsteuerung" > "Gerätemanager" > "sonstige Geräte".
- Rechtsklick auf "RNDIS/Ethernet Gad-
- get" > "Treibersoftware aktualisieren" >  $\mathbf i$ "auf dem Computer nach Treibersoftware suchen" > "aus einer Liste von Gerätetreibern auf dem Computer auswählen" > "Netzwerkadapter" > "Microsoft Corporation" > "NDIS-kompatibles Remotegerat". ð Der Treiber wird installiert.
- $\blacktriangleright$  Internet-Browser öffnen. Unter <http://192.168.123.123> ist die Weboberfläche erreichbar.
- $\blacktriangleright$  Passwort eingeben.
- 1 Passwort: Siehe Einrichtungsdatenblatt

## **Über Ethernet**

Voraussetzung(en):

- ü Das Nachrüstset (USB-Ethernet-Adapter) zur Vernetzung ist eingebaut.
- 1 Installationsanleitung des Nachrüstsets.
- ▶ Endgerät (z. B. PC, Laptop) und ECU mit einem Ethernet-Kabel verbinden. Dazu den Ethernet Anschluss am Ethernet-Überspannungsschutz verwenden.
- u Netzwerkeinstellungen des Endgeräts konfigurieren:
	- n IPv4-Adresse: 192.168.124.21
	- Subnetzmaske: 255.255.255.0
	- Standardgateway:  $192.168.124.1$
- $\blacktriangleright$  Internet-Browser öffnen. Unter http://192.168.124.123 ist die Weboberfläche erreichbar.
- $\blacktriangleright$  Passwort eingeben.
- 1 Passwort: Siehe Einrichtungsdatenblatt

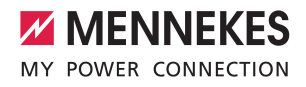

# **Aufbau der Weboberfläche**

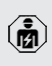

Die Tätigkeit in diesem Kapitel dürfen nur von einer Elektrofachkraft durchgeführt werden.

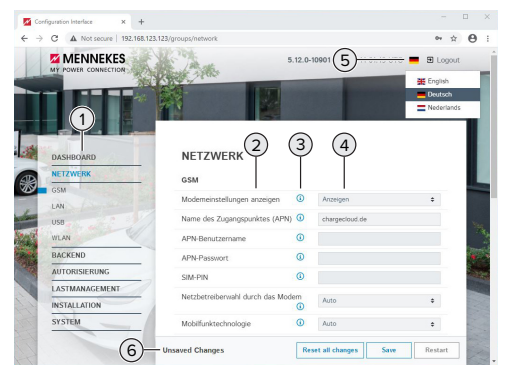

Abb. 1: Aufbau Weboberfläche

- 1 Menü
- 2 Parameter
- 3 Anmerkung / Information
- 4 Einstellung / Status
- 5 Schaltfläche zum Auswählen der Sprache
- 6 Schaltfläche zum Zurücksetzen und Speichern der geänderten Einstellungen und zum Neustart des Produkts

### **Weboberfläche bedienen**

- **Produkt unter Berücksichtigung der Gegeben**heiten und Kundenwünsche konfigurieren.
- ▶ Auf die Schaltfläche "Save" klicken, um die Einstellung(en) zu speichern.

Geänderte Einstellungen, die noch nicht gespeichert wurden, werden blau hinterlegt. Es erscheint die Schaltfläche zum Speichern. Bevor das Menü verlassen werden kann, müssen die geänderten Einstellungen entweder gespeichert ("Save") oder zurück-

 $\mathbf i$ gesetzt ("Reset all changes") werden. Bei bestimmten Parametern ist nach einer gespeicherten Änderung ein Neustart ("Restart") erforderlich. Es erscheint dann der Hinweis "Please restart your device to apply changes" und die Schaltfläche "Restart" wird aktiv.

# **Schnittstelle (Modbus TCP Server) für Energiemanagementsysteme aktivieren**

Ab der ECU-Firmware 5.12.x ist es möglich, dass die Ladestation durch ein Energiemanagementsystem gesteuert wird.

▶ Navigieren zu dem Menü "Lastmanagement" > "Modbus" und folgende Parameter einstellen:

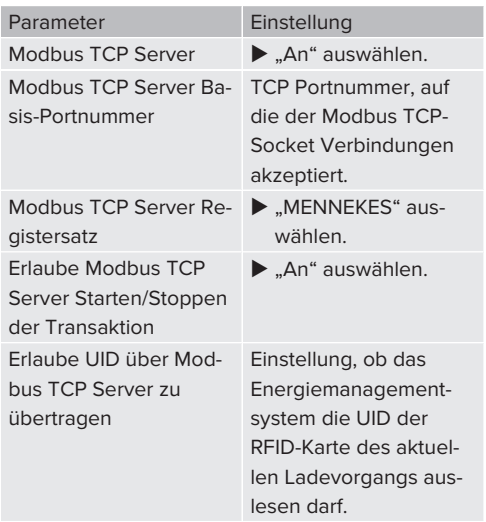

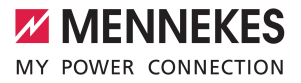

Die Parameter müssen für jede vernetzte Ladestation eingestellt werden.

Die Modbus TCP Registertabelle kann auf Anfrage zur Verfügung gestellt werden.

## <span id="page-4-0"></span>**Firmware Update**

Die Firmware wird ständig weiterentwickelt, sodass nach einiger Zeit neue Firmware Updates zur Verfügung stehen. Die aktuelle Firmware können Sie auf unserer Homepage unter "Service" herunterladen.

Das Firmware Update kann in der Weboberfläche im Menü "System" durchgeführt werden.

Alternativ kann das Firmware Update über das Backend-System durchgeführt werden.

> Bei einem Firmware Update von der Version 4.5x auf die Version 5.xx über die Weboberfläche ist es notwendig, das Produkt zuerst auf die Version 4.6x zu aktualisieren.

Bei einem Firmware Update über das Baĭ. ckend-System ist dieser Zwischenschritt nicht notwendig.

> Das Firmware Update von der Version 4.6x auf die Version 5.xx kann bis zu 30 Minuten dauern.

#### **Firmware Update von allen Produkten im Netzwerk parallel durchführen**

Voraussetzung(en):

- $\checkmark$  Die Verbindung zur ECU ist über ein Netzwerk eingerichtet.
- $\Box$  ...1.2.1 Über das Netzwerk" [ $\triangleright$  [2\]](#page-1-1)
- u Weboberfläche von jeder vernetzten ECU in einem eigenen Tab des Internet-Browsers durch Eingabe der jeweiligen IP-Adresse öffnen.
- In jedem Tab zu dem Menü "System" navigieren und das Firmware Update durchführen.

**MENNEKES**

Elektrotechnik GmbH & Co. KG

Aloys-Mennekes-Str. 1 57399 KIRCHHUNDEM GERMANY

Phone: +49 2723 41-1 info@MENNEKES.de

www.chargeupyourday.com

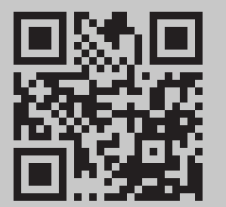